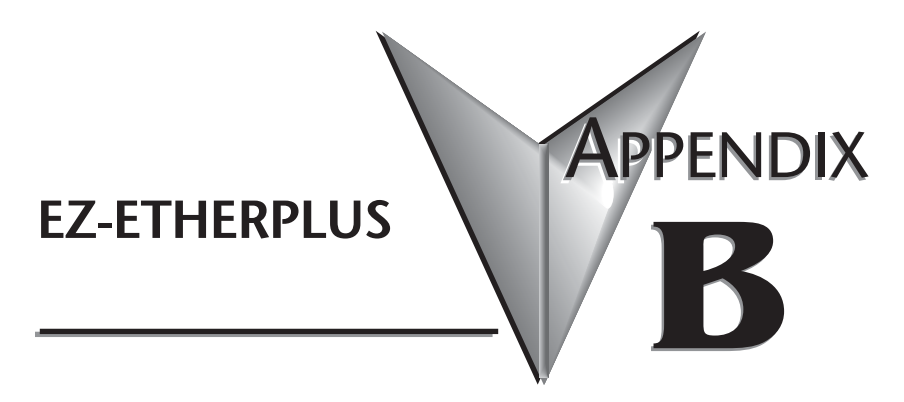

# **In This Appendix...**

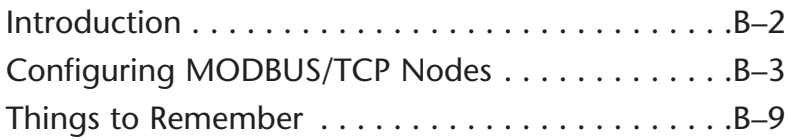

## **Introduction**

The EZ-ETHERPLUS adapter is an enhancement of the EZ-Ethernet communications controller family that, in addition to the Host Protocol, provides MODBUS/TCP connectivity. Those familiar with the EZ-Ethernet configuration and operation should find using Modbus to be straightforward. Those who are not familiar with the package may wish to review the entire manual.

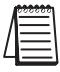

*Note: You must have EZ-TOUCHEDIT Software version 3.1 or later, and EZ-TOUCH firmware version D2 or later to use EZ-ETHERPLUS. You also must have an EZ-ETHERPLUS card installed in any -F or -FS panel (EZ-T10C-FS, for example).*

The standard Modbus 1-based addressing scheme is supported, as shown in Table 1 below.

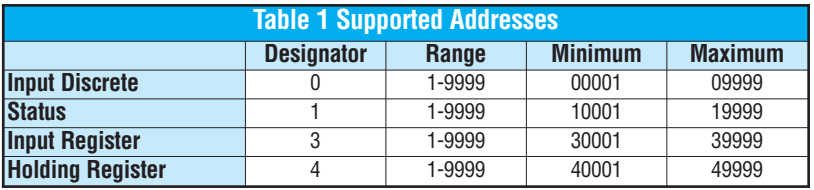

The following data types are supported:

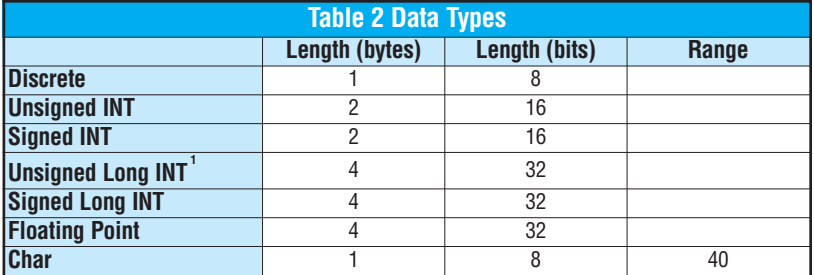

**1 The EZ-ETHERPLUS supports the Modicon/AEG standard for long integer and floating point storage. That is, each of these 32-bit types is stored in two contiguous 16-bit locations, starting with the specified address. For example, a LONG stored at 40032 uses both 40032 and 40033 to store the value. 32-bit register mode is not supported.**

#### **Before You Start**

Before proceeding, you should know the following information about the Modbus slave device you wish to monitor.

- 1. The name of the Modbus slave device. (Optional)
- 2. The Internet Protocol (IP) address of the Modbus slave device.
- 3. The Internet Protocol (IP) address of the network gateway if the panel is not on the same network segment as the Modbus slave device.

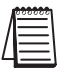

*Note: If you are using a general-purpose network, i.e., an intranet, as the communication media, we recommend you consult first with your network administrator before connecting any device to the network.*

### **Configuring MODBUS/TCP Nodes**

Modbus controllers are configured similarly to Koyo nodes by using the EZ-Touch Panel Configuration utility shown below; however, unlike Koyo nodes, you must manually enter the configuration for each Modbus node. This is done in "Offline" mode. Please follow the steps below to configure the EZ-ETHERPLUS adapter.

- **1. Choose your Project Name, select Panel Type, then select Modbus TCP/IP. To enter the Configuration Utility, select "View/Edit PLC Com Setup."**
- **2. You must be in "Connected to Network" Configuration Mode to use the**

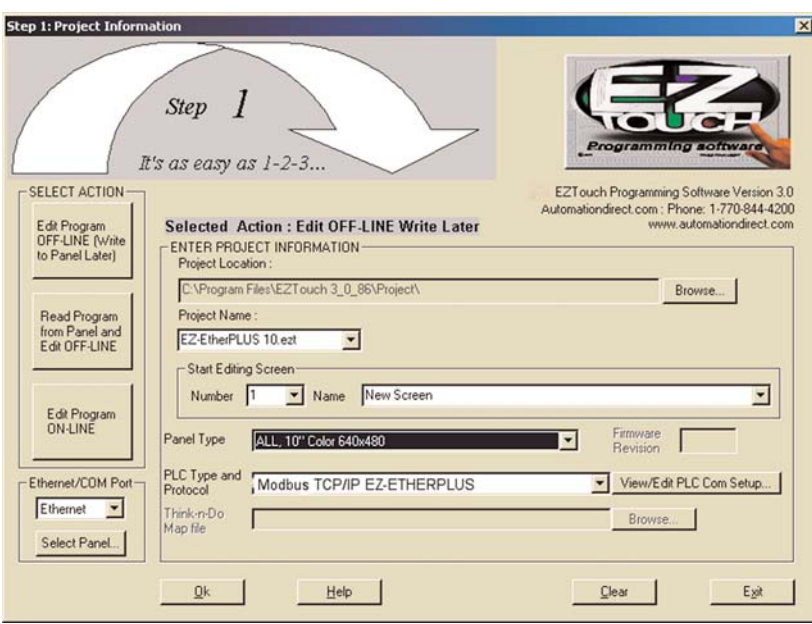

**Select Panel feature. If the panel is not available online, you may complete the configuration by selecting the "Not Connected to Network"**

**Configuration Mode and entering the appropriate data for each field in the "PC to Panel Config" section.**

**3. If this is a new panel configuration and the panel is online, press the 'Select**

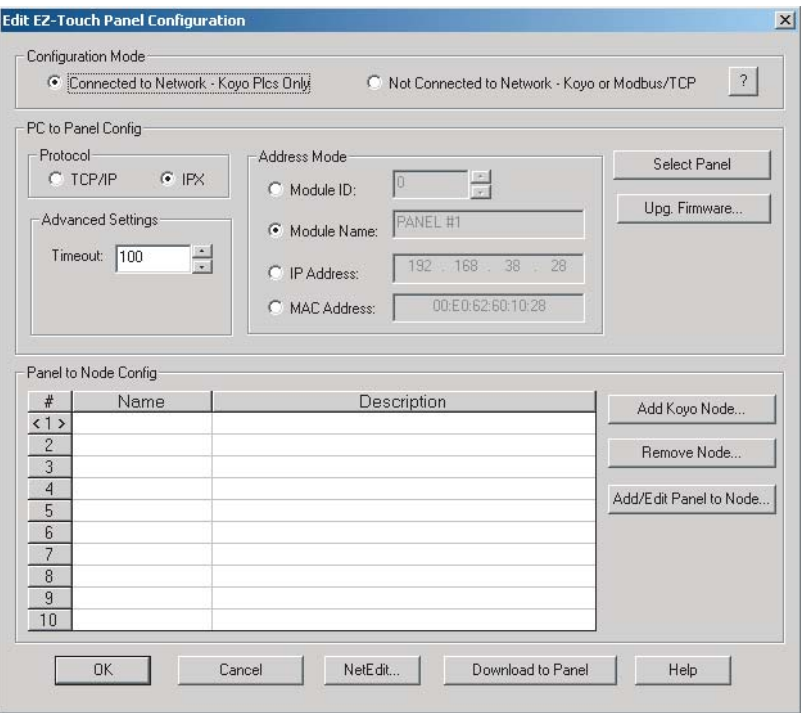

**Panel' button to bring up a list of available panels. Select the one you wish to configure and press OK.**

Ð

**4. Select the "Not Connected to Network -- Modbus/TCP" Configuration Mode.**

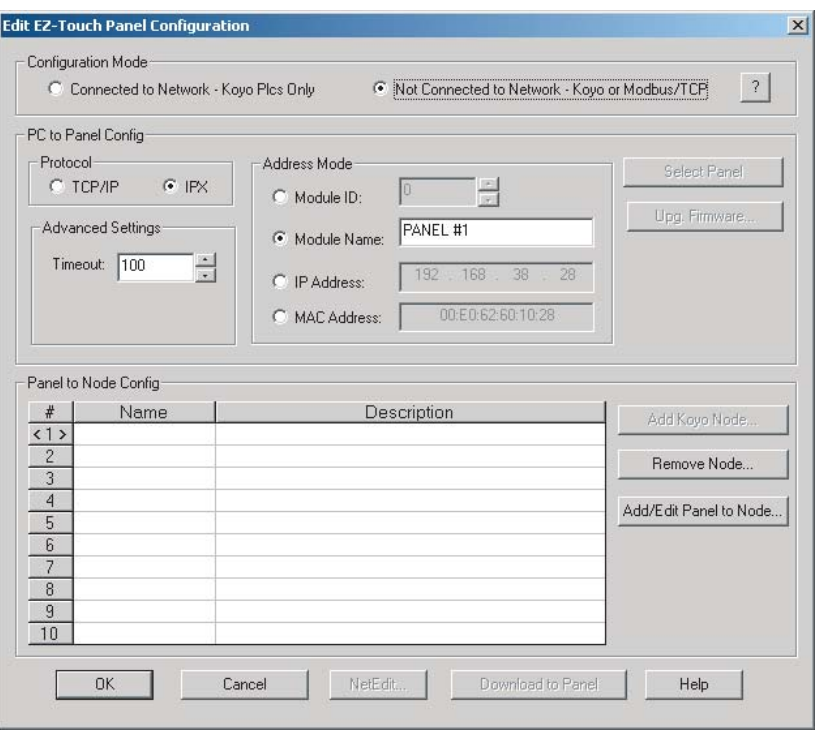

**5. Select the row in the 'Panel to Node Configuration' section in which you wish to insert the Modbus device.**

**6. Select the 'Add/Edit Panel to Node'button. This will bring up a new dialog box.**

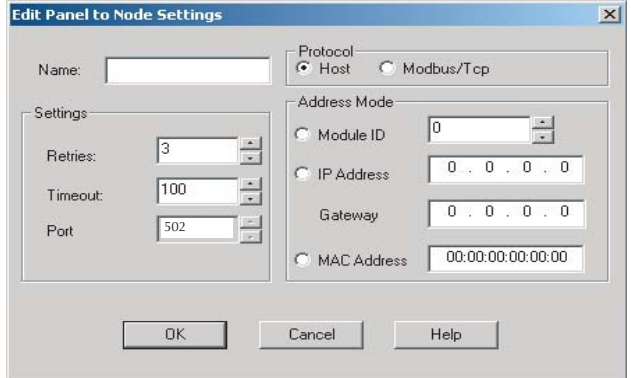

- **7. Enter the name of the Modbus device, if one exists. The name is for reference only. It is not used to connect the node to the panel.**
- **8. Select the 'Modbus/TCP' protocol. This will disable all addressing mode fields except IP and the Gateway. Also note that the Port field is changed to the assigned Modbus/TCP port of 502.**

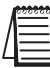

*Note: It is recommended to select either "Modbus/TCP" or "Host" for all nodes. Do not mix the two protocols.*

- **9. Enter the IP address of the Modbus device.**
- **10. Enter the gateway address only if you are going through a gateway. Otherwise, leave this field to the default of zeros.**

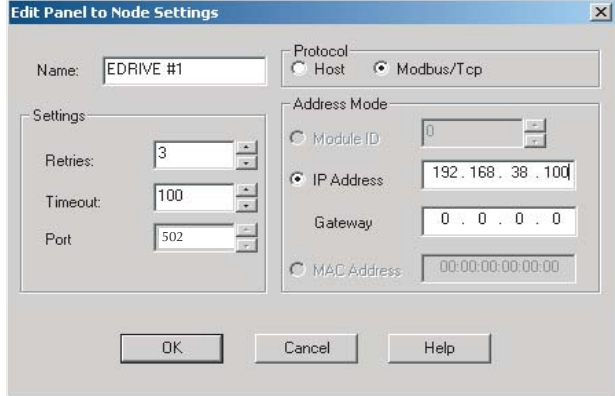

**11. Select 'OK' to save the current configuration. You may select another 'Panel to Node Config' slot (1 - 10) to add more devices, or proceed to download the current configuration to the target EZ-Touch panel.**

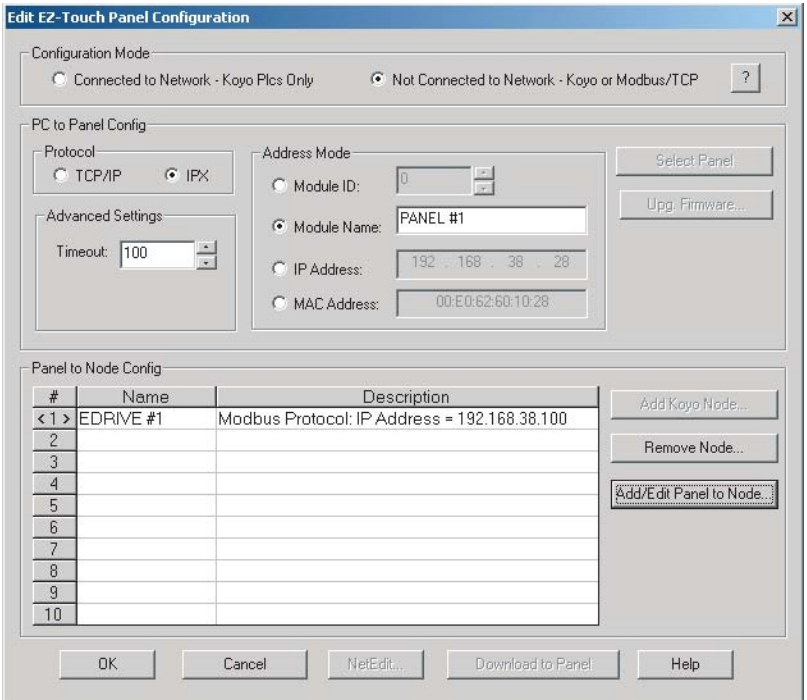

**12. Now that you have added a node to the panel configuration, you must connect to the EZ-ETHERPLUS Card, so the configuration can be loaded to it. Click "Download to Panel" and then click "OK".**

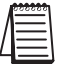

*Note 1: If the configuration is not downloaded, the EZ-ETHERPLUS card will not know which nodes to communicate with.*

*Note 2: As more nodes are added, the addressing format will change slightly. For example, if a node is added to line 5, the addressing for objects tied to that node would be 5-400001, 5-300001, etc.*

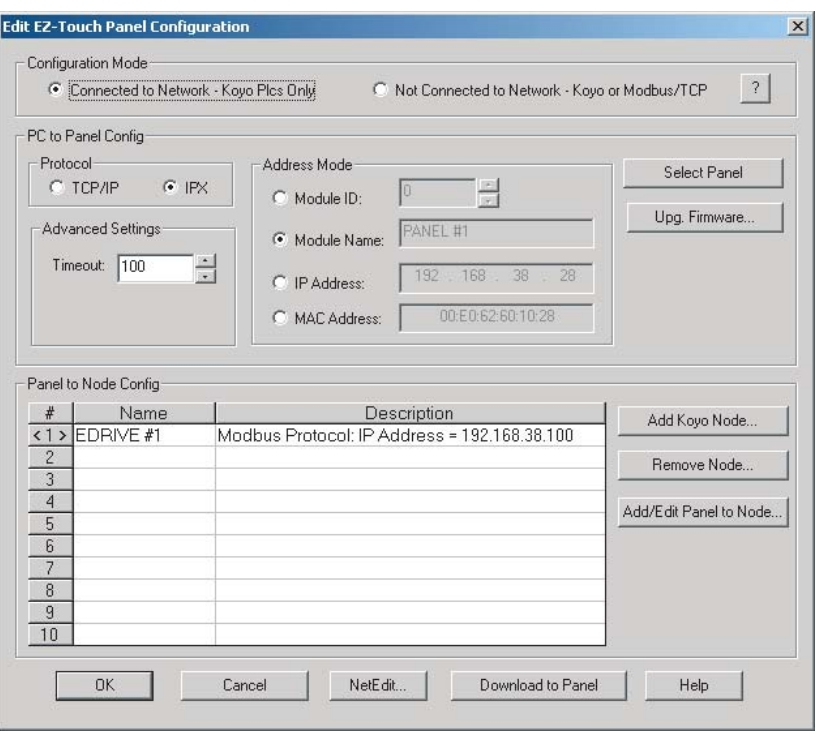

Your EZ-ETHERPLUS adapter is now configured. You may exit this utility and proceed to configure your custom user screens in EZ-Touch Edit.

#### **Netedit**

Netedit does not display or configure Modbus slave nodes unless the slave is a product of Host Engineering, Inc., such as our Ethernet Motor Controller. However, you may still use NetEdit to configure the EZ-Ethernet Plus adapter. See page 2-27 of this manual for further information concerning NetEdit.

### <span id="page-8-0"></span>**Things to Remember**

TSince Modbus/TCP is a connection-oriented service, it is possible to have an active connection without actually receiving data from the PLC. Such a condition results in the panel displaying "Read tags retries exceeded". However, if the actual TCP connection is broken, then the message "PLC's xx is offline" displays (where xx is a number 1 to 10).

The EZ-ETHERPLUS is designed to communicate with all slave devices through the standard assigned MODBUS/TCP port 502. This parameter is not configurable.

The EZ-ETHERPLUS may be used only on a one node per IP address basis. That is, changing the Modbus Slave ID will not affect the communications.

The EZ-ETHERPLUS is designed to ignore this setting and to use the IP address of the slave to distinguish devices on a given network.

**IMPORTANT:** Never assign duplicate IP addresses. Doing so could result in erratic behavior by the EZ-ETHERPLUS device.

When configuring Modbus slaves, keep in mind that the adapter operates more efficiently when the nodes are configured in contiguous slots, starting with slot number one.